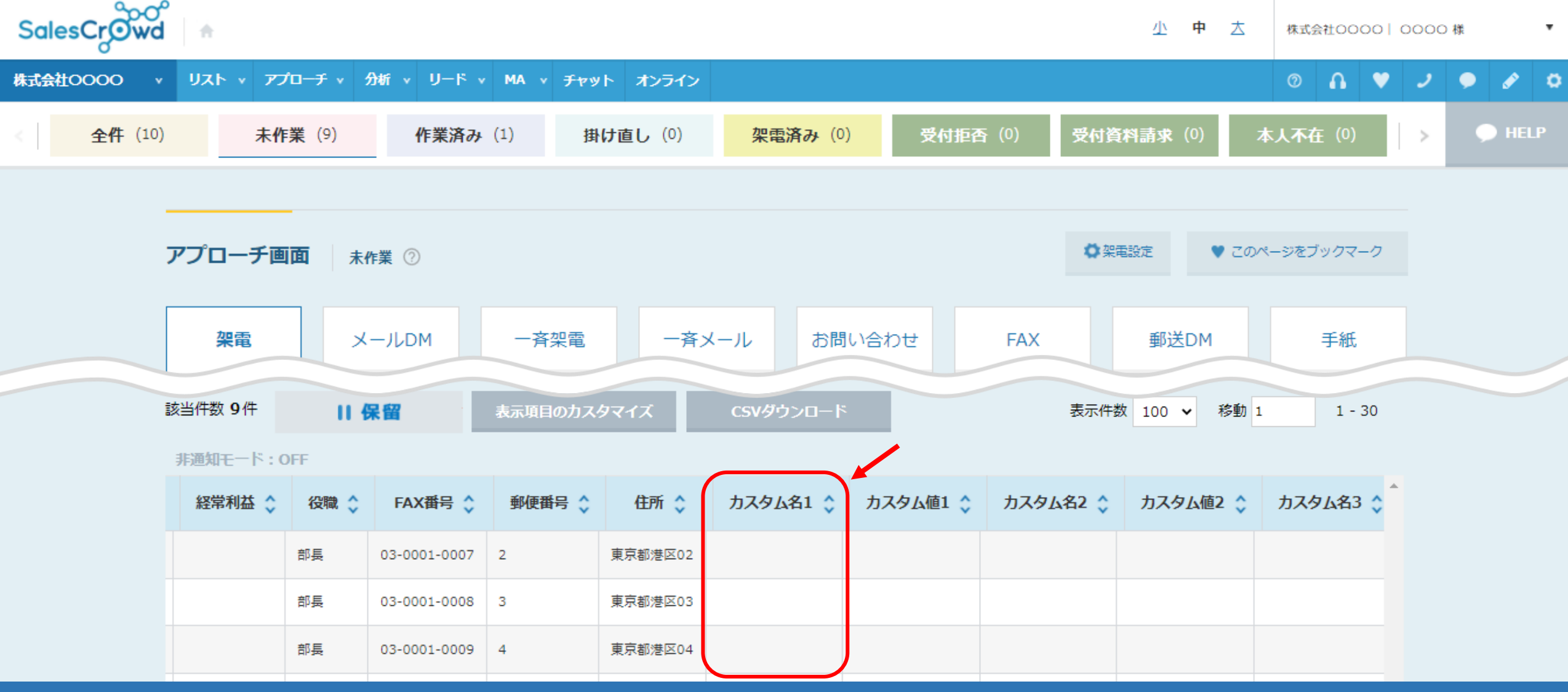

~カスタム名称を設定する方法~

最終更新日:2022年2月12日 10月7

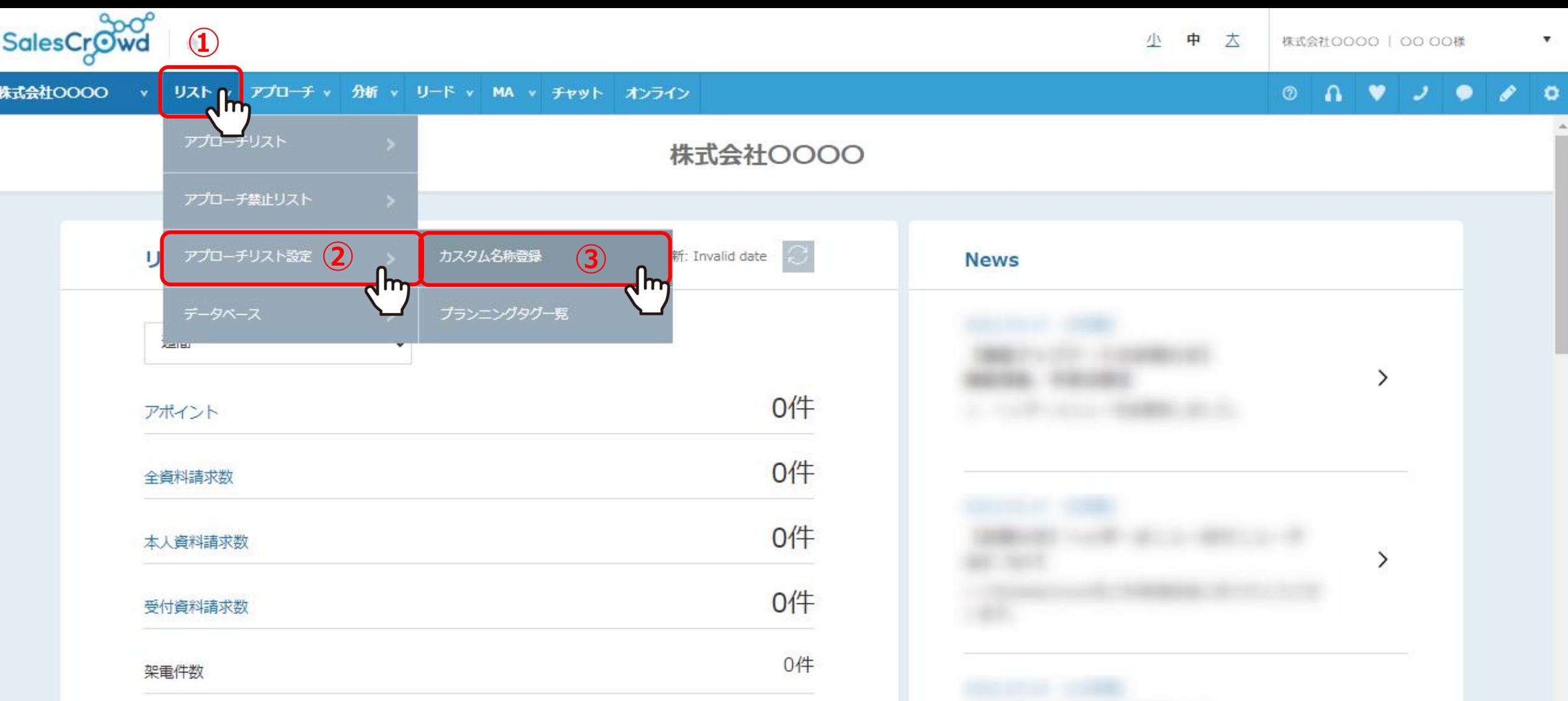

①上部メニューの「リスト」から②「アプローチリスト設定」をクリックし、 ③「カスタム名称登録」を選択します。

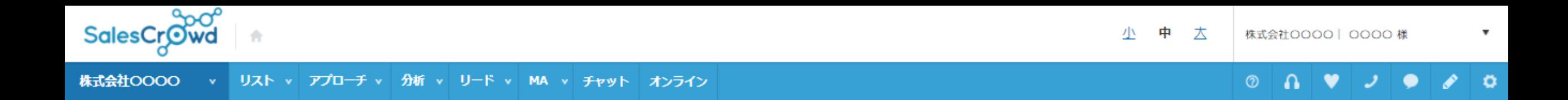

## カスタム名称登録

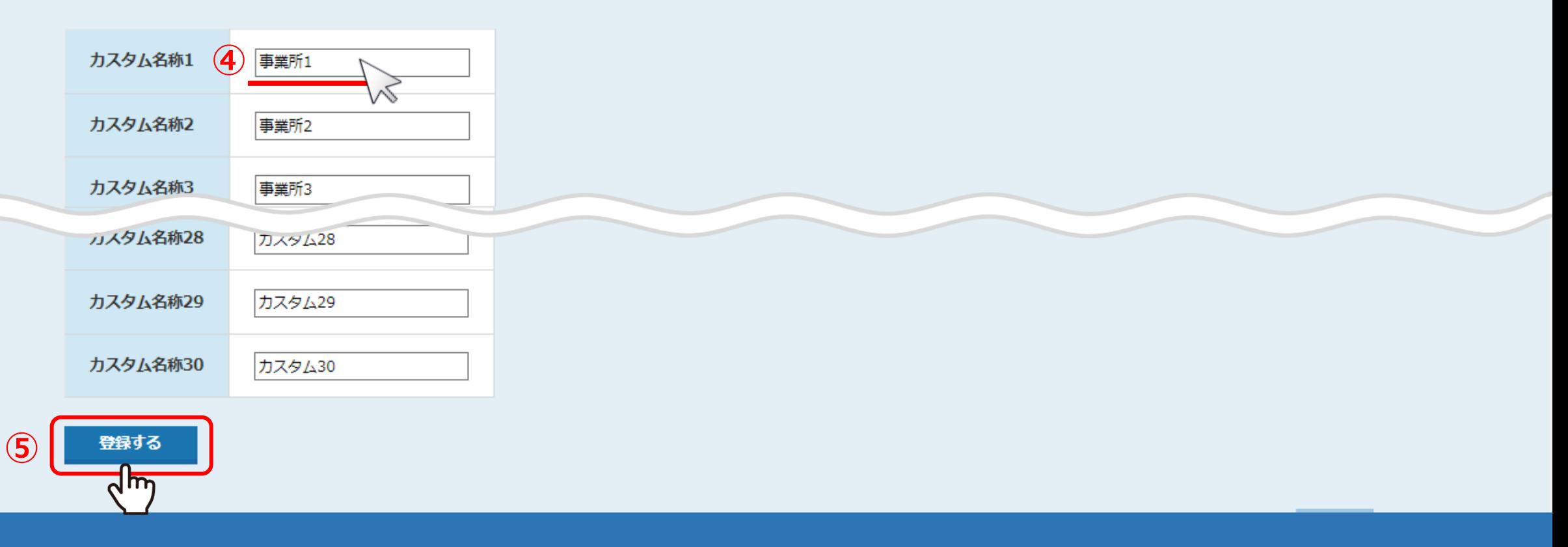

④カスタム名称登録画面に遷移しますので、お好みのテキストを入力し、 ⑤「登録する」をクリックします。

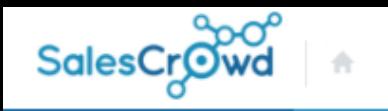

 $\circ$ 

 $\mathbf{a}$ 

 $\bullet$ 

ا ب

 $\bullet$ 

 $\bullet$   $\circ$ 

株式会社OOOO リスト v アプローチ v 分析 v リード v MA v チャット オンライン

アプローチリストを作成 | CSVから登録

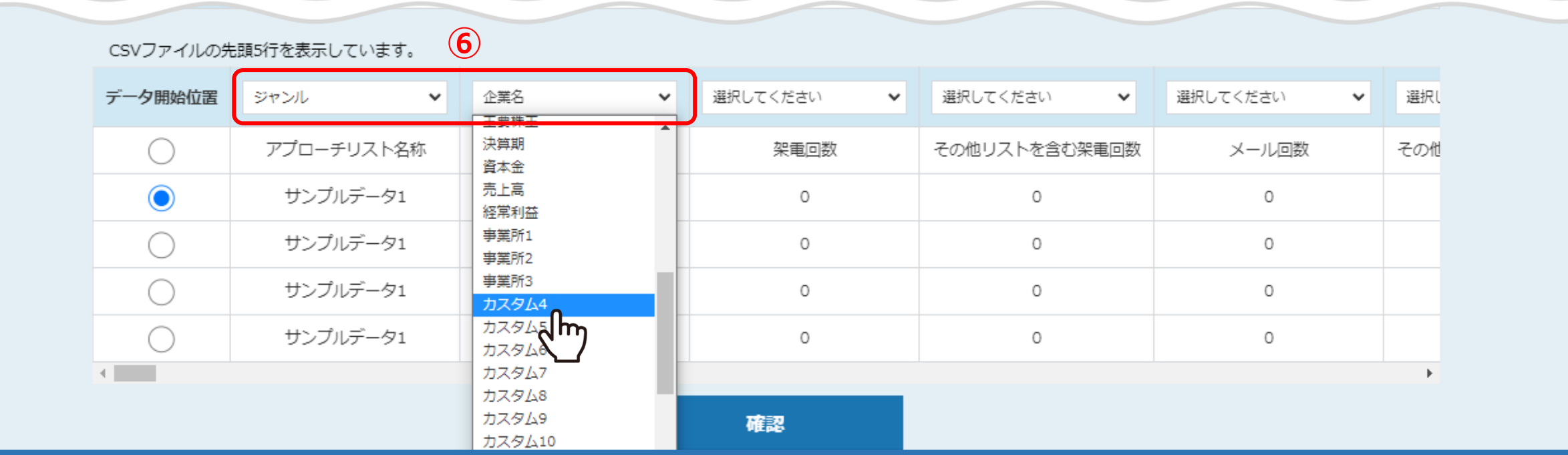

⑥CSVファイルをインポートしてアプローチリストを登録する際に、カスタム名称を選択することができます。

※既に登録済みのアプローチリストには反映されませんので、カスタム名称を設定後にアプローチリスト登録をお願い致します。

不足項目を 補う

データベースから – コ ※内容の補足を行うには、法人番号、企業名、電話番号、住所のうち、いずれかの情報が必要です。

■CSVファイルの先頭5行のみを表示しています。

■データ開始位置は、実際にCSVファイル内のデータが開始される行を選択してください。(※デフォルトは先頭から2番目が選択されています)

■「選択してください」となっている箇所は、SalesCrowd内に取り込みたいリストの項目名を選択してください。(※「選択してください」のままの場合は取り込まれません)

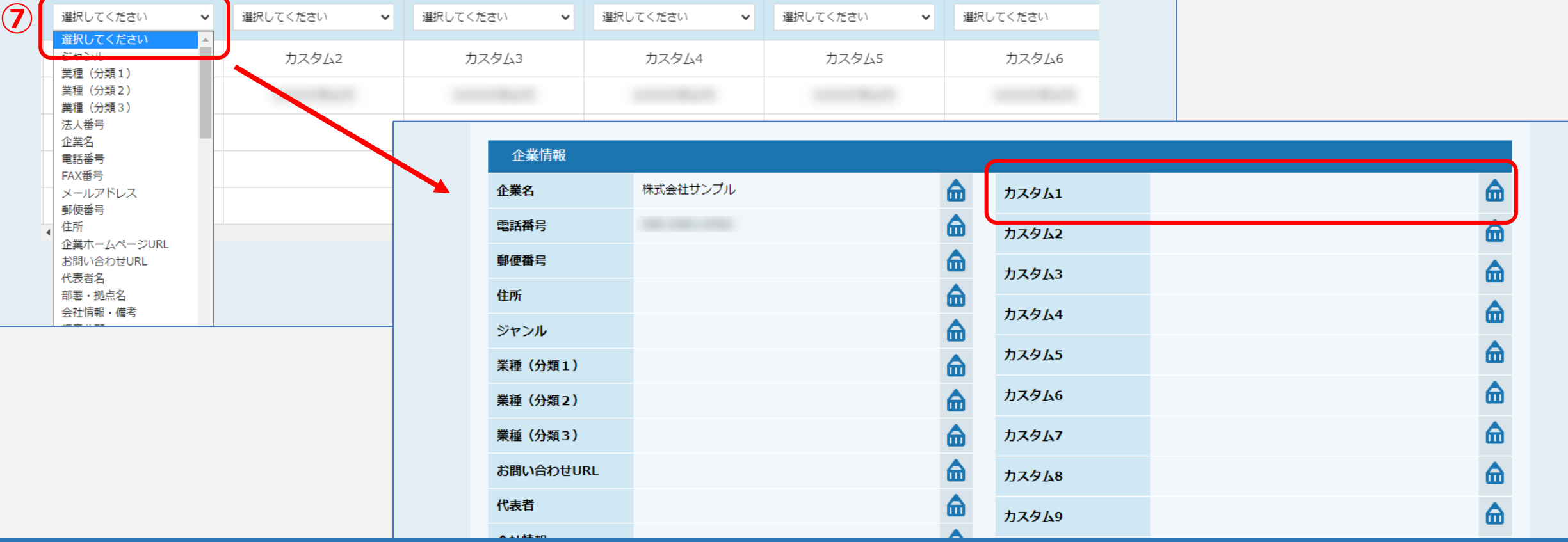

## ⑦カスタム名称を選択しない場合は、

アプローチ画面やリード管理画面など、各画面の企業情報項目にカスタム名称のみ反映されます。

※既に登録済みのアプローチリストには反映されません。

■CSVファイルの先頭5行のみを表示しています。

■データ開始位置は、実際にCSVファイル内のデータが開始される行を選択してください。(※デフォルトは先頭から2番目が選択されています)

■「選択してください」となっている箇所は、SalesCrowd内に取り込みたいリストの項目名を選択してください。(※「選択してください」のままの場合は取り込まれません)

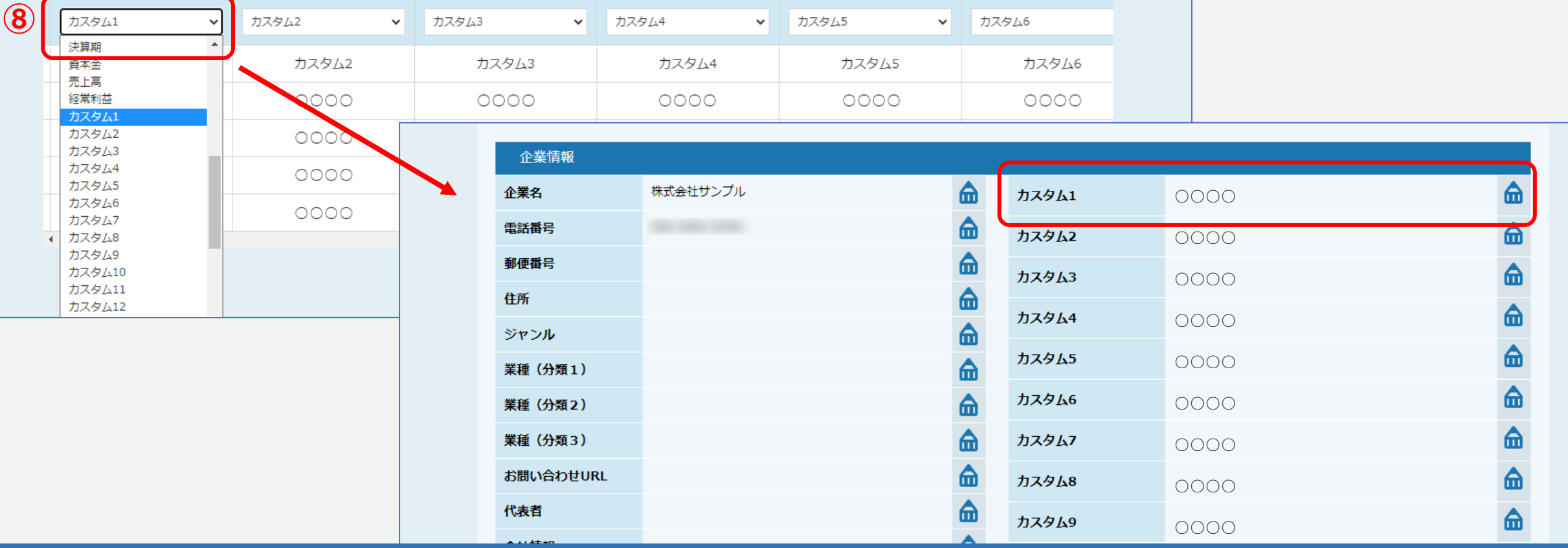

## ⑧カスタム名称を選択した場合は、

アプローチ画面やリード管理画面など、各画面の企業情報項目にカスタム名称と選択した列のデータが反映されます。

※既に登録済みのアプローチリストには反映されません。